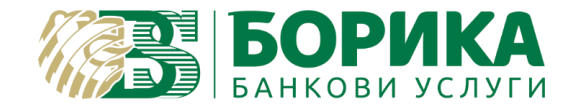

## **Конфигуриране на електронна поща @b-trust.org в Mozilla Thunderbird v.60**

- I. Конфигуриране на email акаунт.
- 1. Стартирайте Mozilla Thunderbird.
- 2. От менюто "Инструменти" изберете "Настройки на Регистрация".

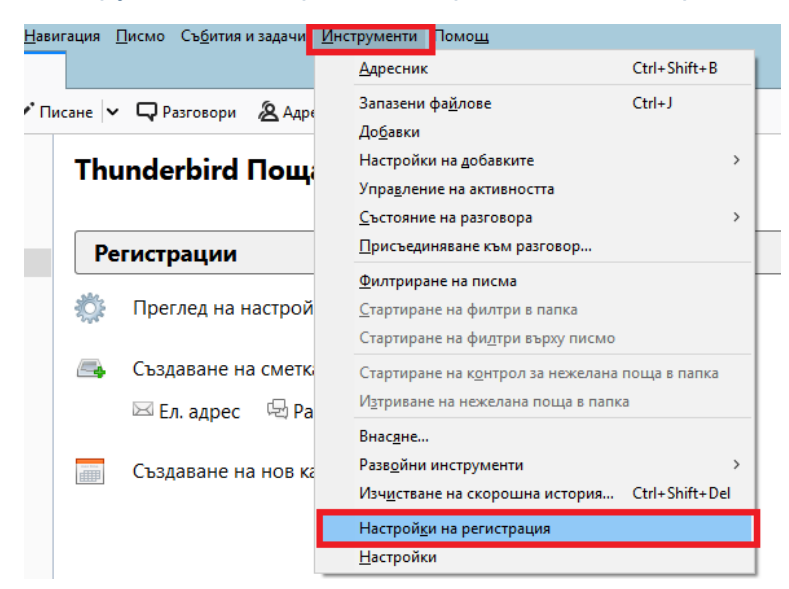

От появилия се прозорец изберете "Действия по регистрация" / "Добавяне на пощенска регистрация".

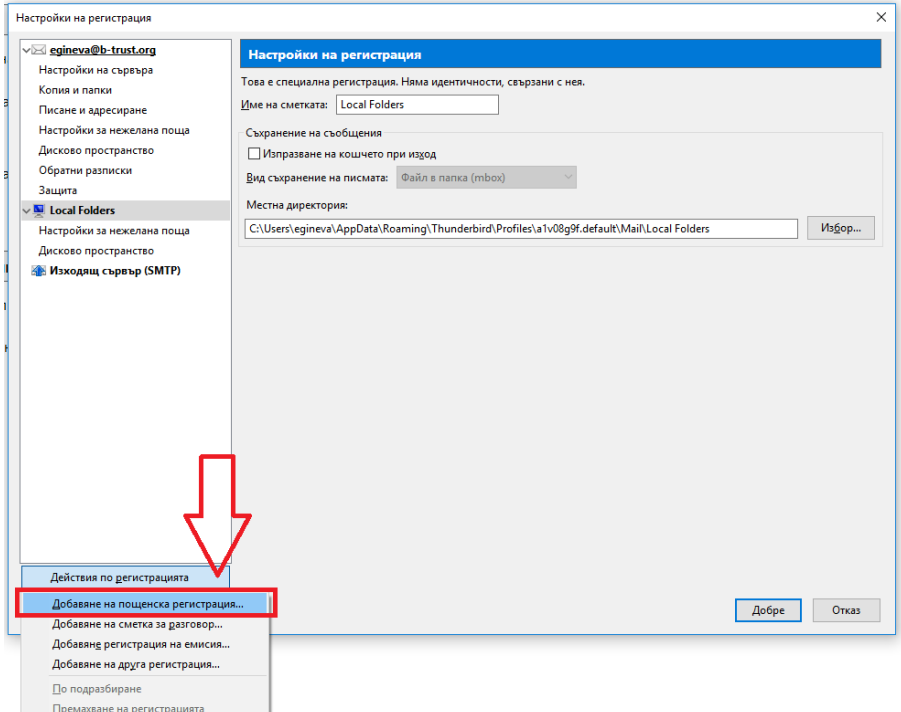

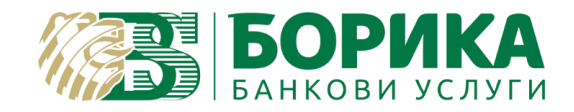

3. Изпишете Вашето име, email адрес и парола, както на изображението по-долу и кликнете на "Ръчна настройка".

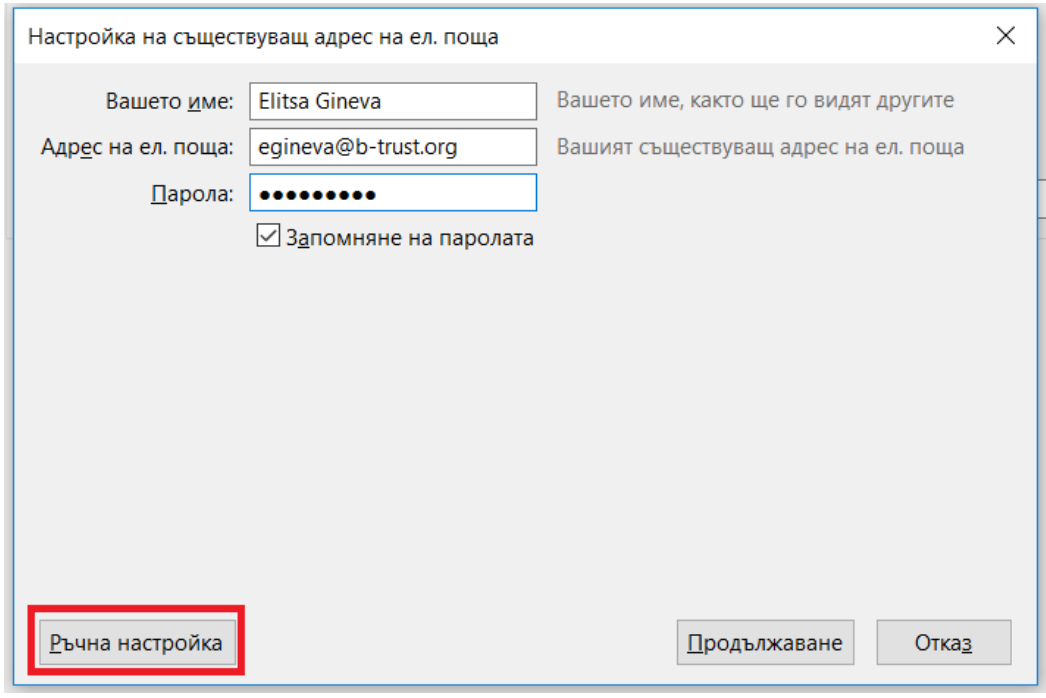

На следващият екран попълнете, както следва настройките по **IMAP** протокол:

*Входящ: IMAP / Име на сървъра mail.b-trust.org / Порт 993 / SSL/TLS / Удостоверяване: Обикновена парола.*

*Изходящ: SMTP / Име на сървъра mail.b-trust.org / Порт 587 / STARTTLS / Удостоверяване: Обикновена парола. Потребителски име за входящ и изходящ изпишете целият имейл адрес. Изберете "Готово".*

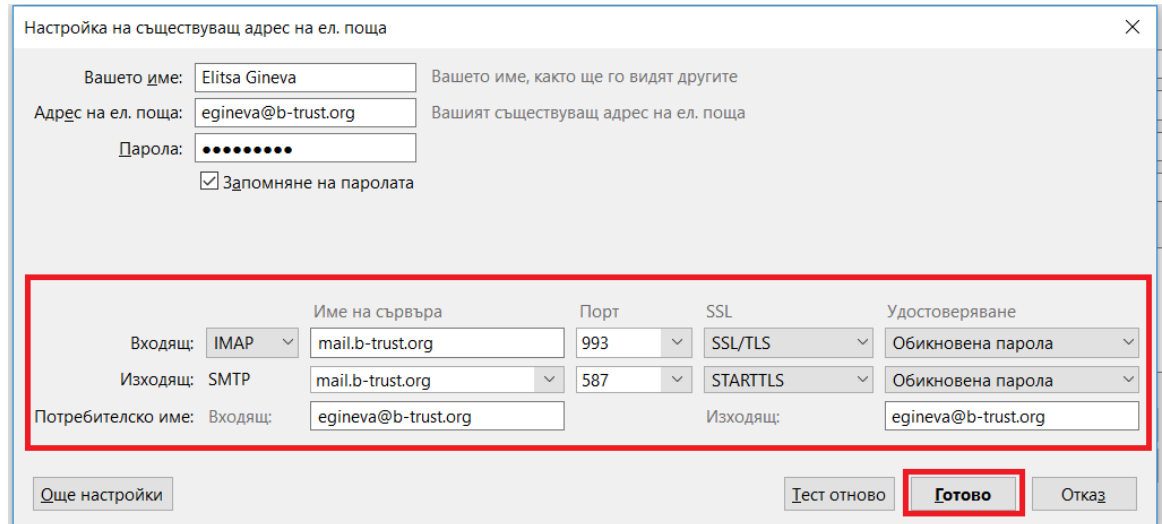

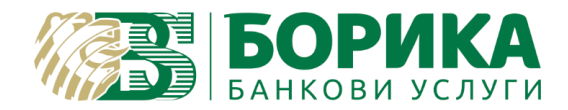

3.1. В случай, че желаете да настроите акаунта си по **POP 3** протокол, изпълнете настройките, както следва (ако сте изпълнили горната настройка по IMAP, не е необходимо да изпълнявате тази):

*Входящ: POP 3 / Име на сървъра mail.b-trust.org / Порт 995 / SSL/TLS / Удостоверяване: Обикновена парола.*

*Изходящ: SMTP / Име на сървъра mail.b-trust.org / Порт 587 / STARTTLS / Удостоверяване: Обикновена парола. Потребителски име за входящ и изходящ изпишете целият имейл адрес. Изберете "Готово".*

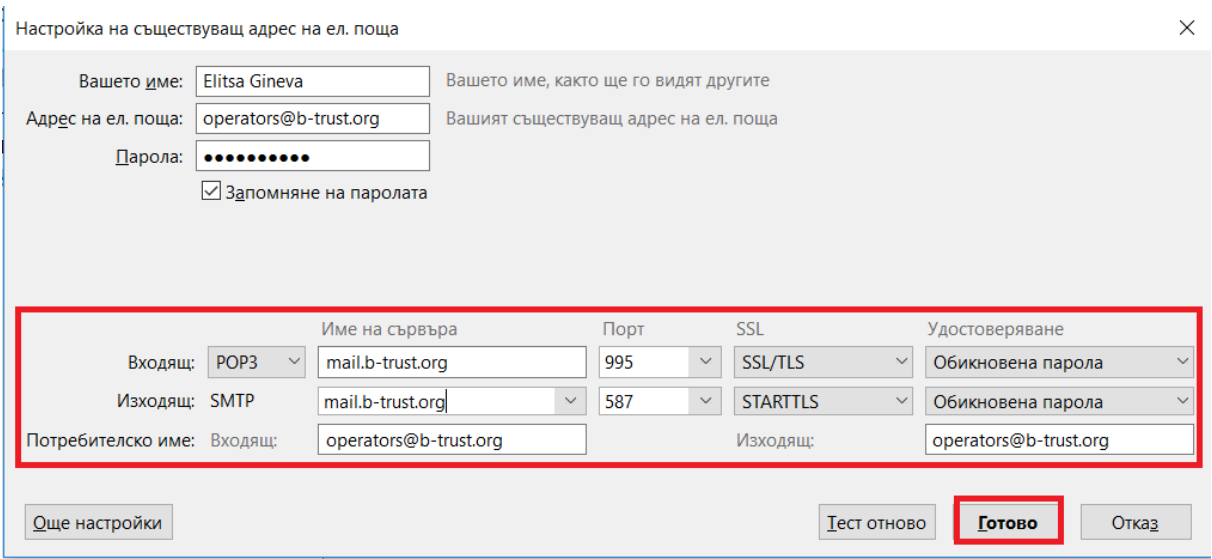

4. За да не изтегля програмата локално получените писма, е необходимо да направите настройка да оставя копие на сървъра. Отворете меню "Инструменти" и изберете "Настройки на регистрация":

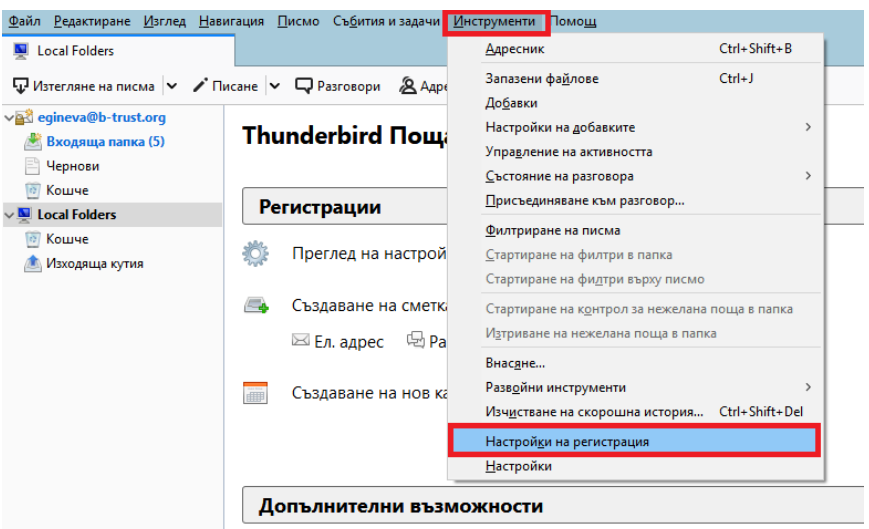

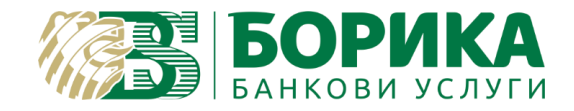

Избирате меню "Настройки на сървъра" и слагате отметки на опции "Оставяне на копие от писмата на сървъра" и "Докато ги изтрия". Изберете "Добре"

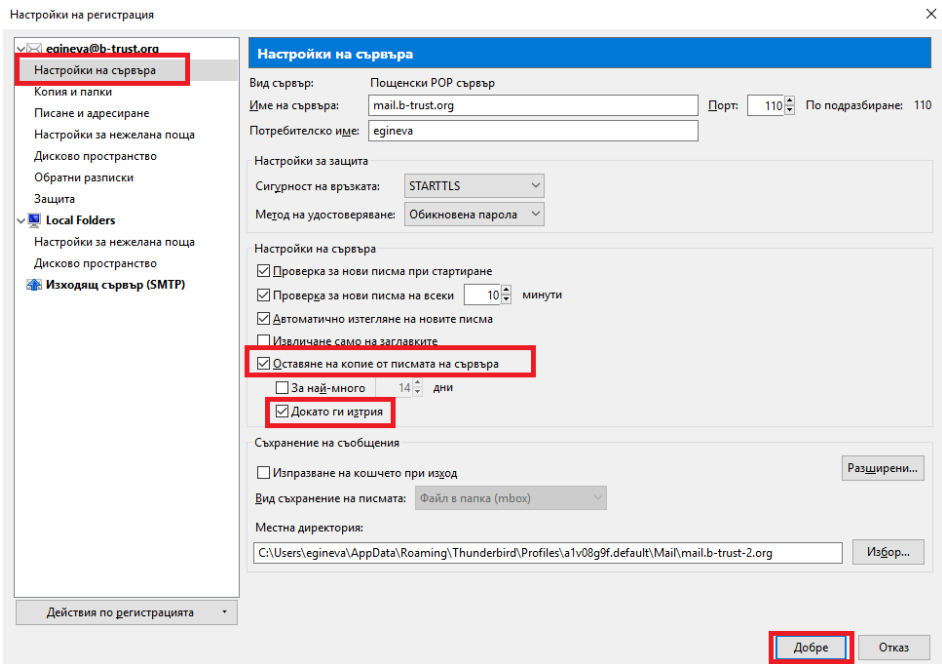

- II. Настройки за подписване на email.
- 1. От меню "Инструменти "изберете" Настройки". В таб "Разширени" / "Сертификати" изберете "Защитни устройства".

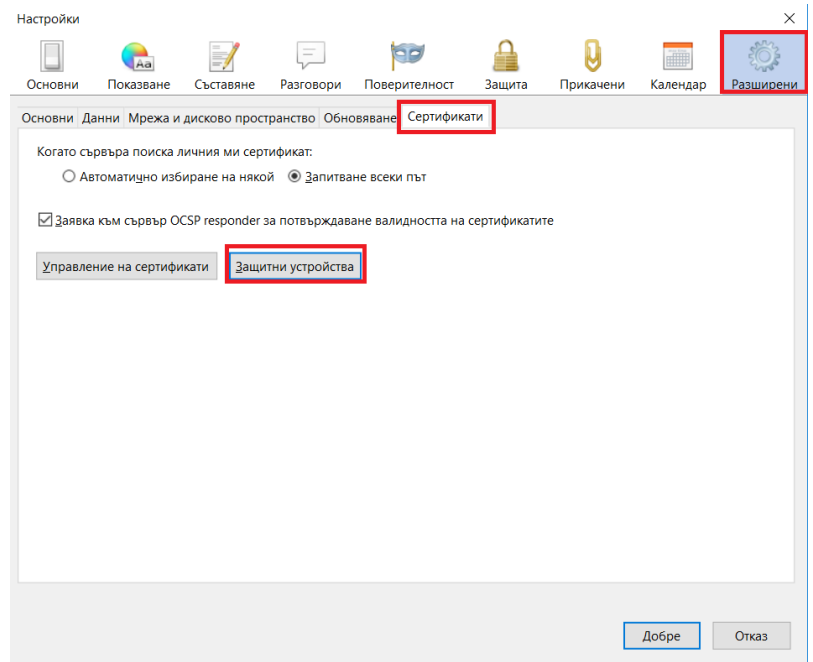

На появилия се прозорец, изберете "Зареждане".

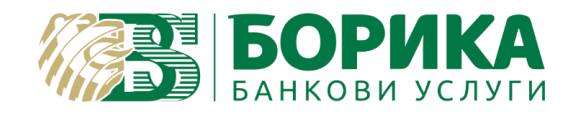

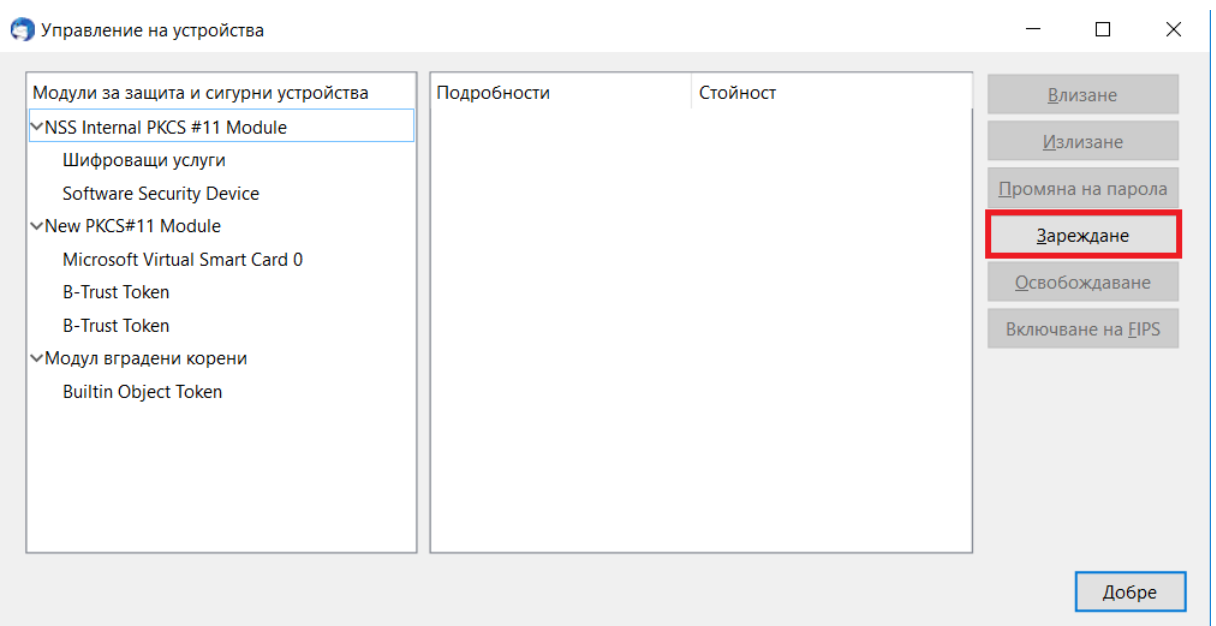

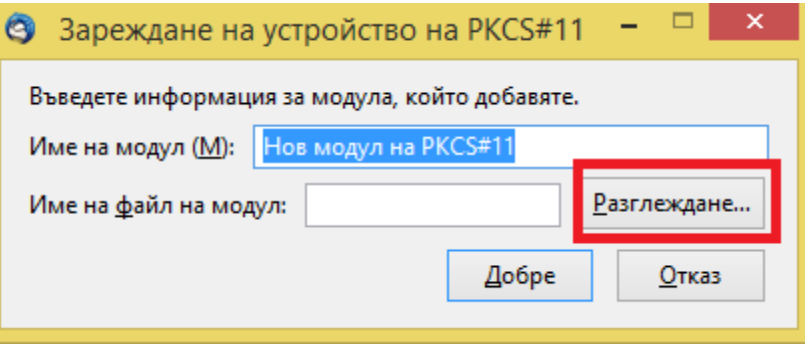

Кликнете на "Разглеждане и намерете библиотека за смарт карта, която се намира на :

Local disk:**C/Windows/System 32/** или**/SysWow64/ -** за 64 битови операционни системи.

Изборът на директория, в която се намират "библиотеките", зависи от софтуера за смарт-картата, който използвате:

- За Charismathics - Local disk C:\Windows\System32\cmP11.dll или C:\Windows\SysWOW64\ cmP11.dll

- За CV Cryptovision - Local disk C:\Windows\System32\cvP11.dll или C:\Windows\SysWOW64\ cvP11.dll

- За Gemalto - Local disk C:\Windows\System32\idprimepkcs11.dll или C:\Windows\SysWOW64\idprimepkcs11.dll.

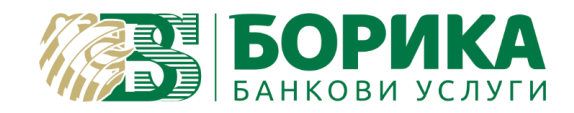

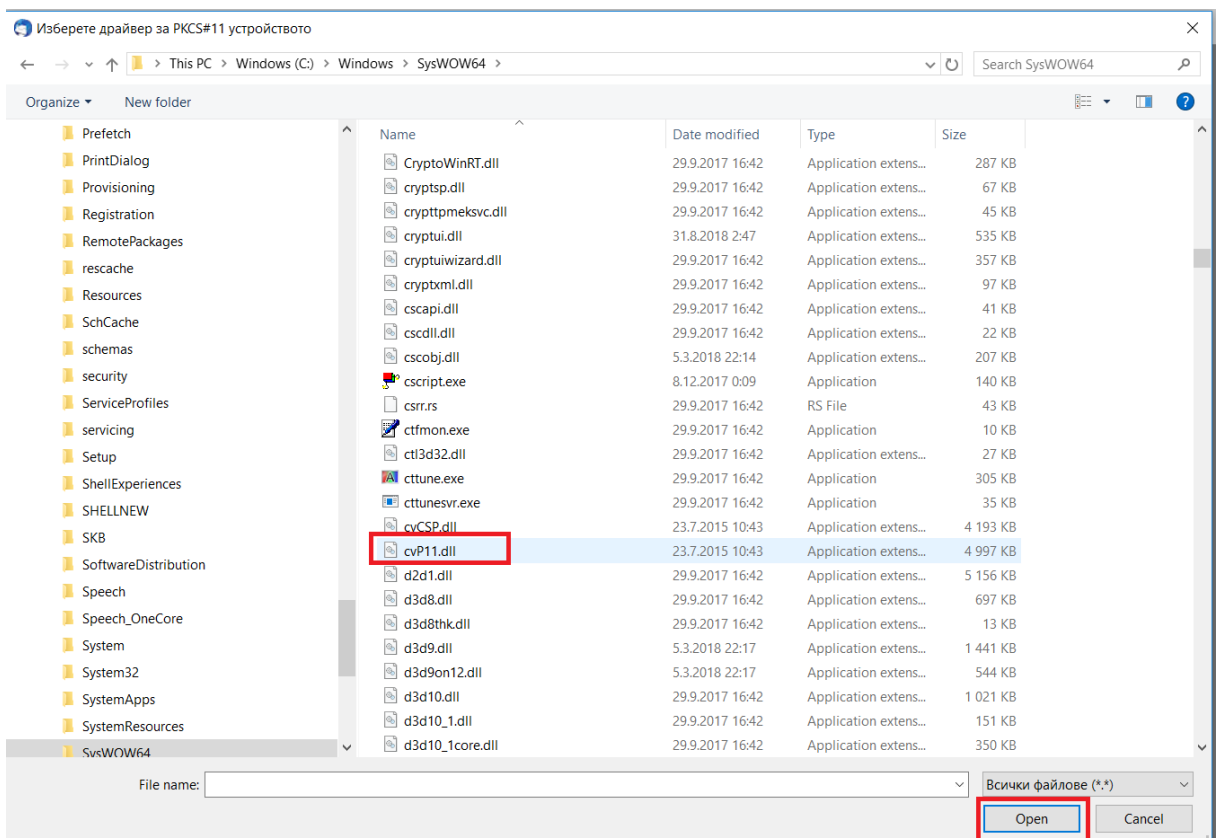

Намирате правилната библиотека, кликвате "Open" и на следващия екран "Добре".

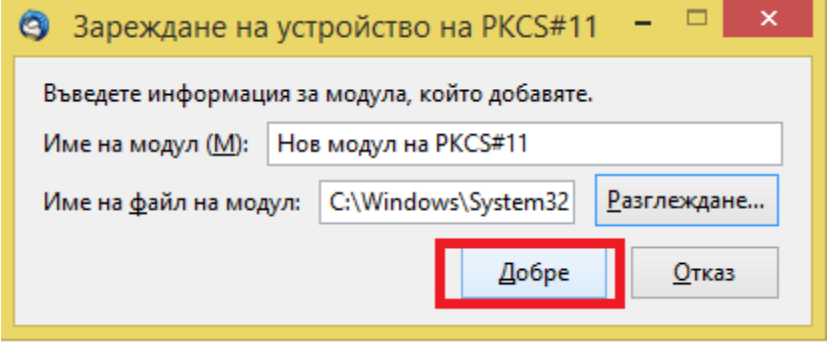

2. За следващите стъпки е необходимо да разполагате с предварително свалени удостоверителни вериги на доставчика (три файла).

За целта отворете през сайта на B-Trust през **Internet Explorer** - [https://www.b](https://www.b-trust.bg/services/certification-chains-installation)[trust.bg/services/certification-chains-installation](https://www.b-trust.bg/services/certification-chains-installation)

В отворения таб "Базови удостоверения" изберете бутон "DER" и запазете файла на Desktop.

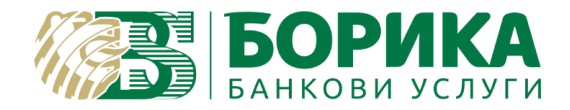

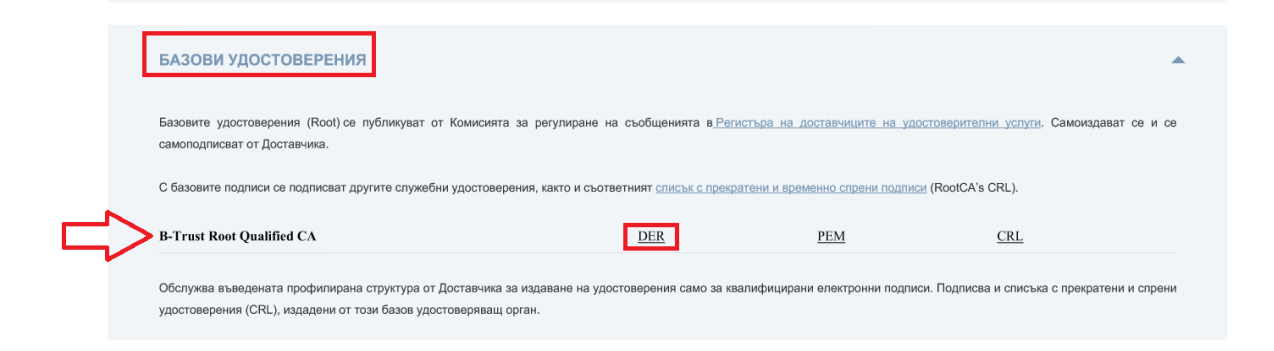

След това отворете таб "Оперативни удостоверения" и свалете сертификата по същия начин, чрез бутон "DER":

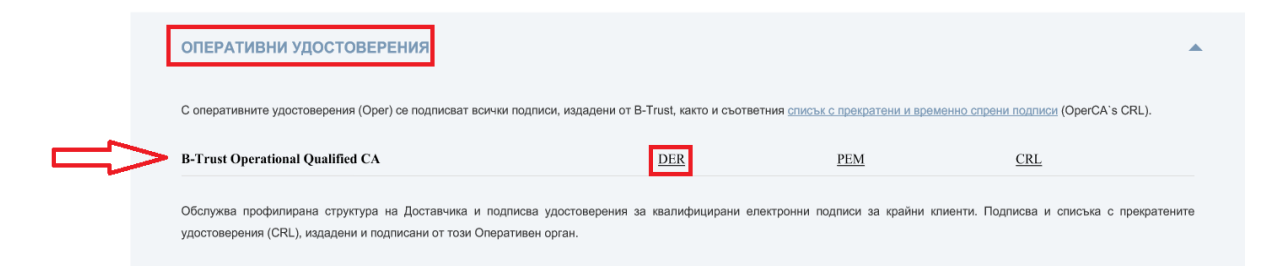

3. Отворете отново менюто на **Mozilla Thunderbird**- "Инструменти"/ "Настройки" / "Разширени" и кликнете на бутон "Управление на сертификати".

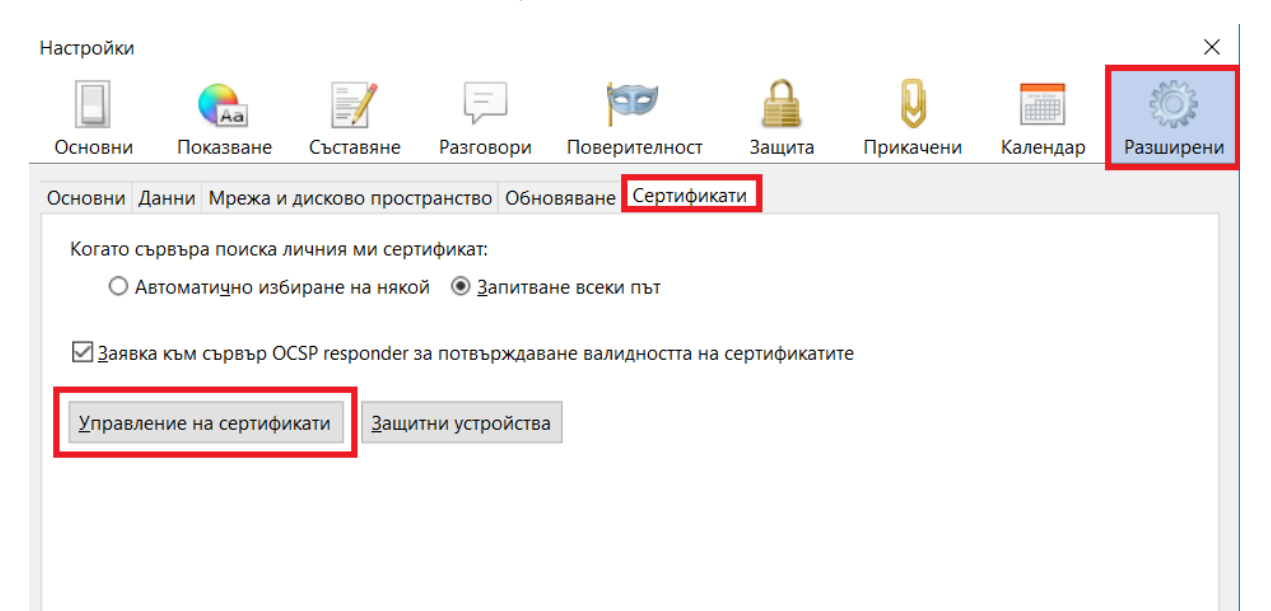

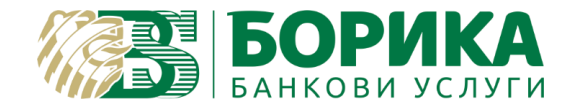

Ако поиска въвеждане на парола за B-Trust Token, въведете ПИН кодът на електронния подпис и изберете "Добре".

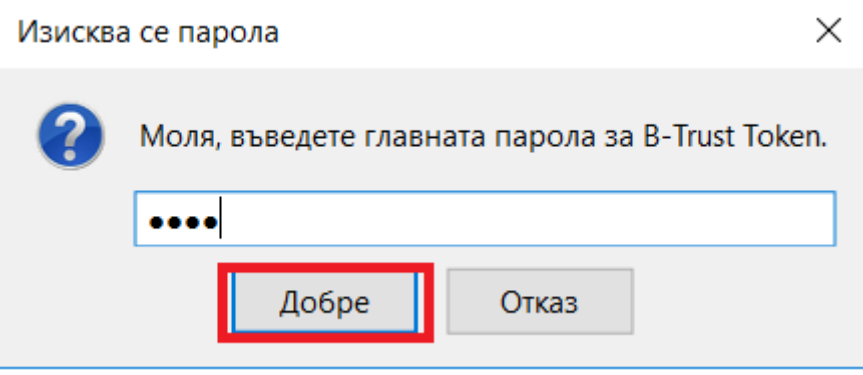

Отваря се нов екран и в таб "Удостоверители" избирате бутон "Внасяне". Задавате път към Desktop, където свалихте трите файла от сайта на B-Trust.

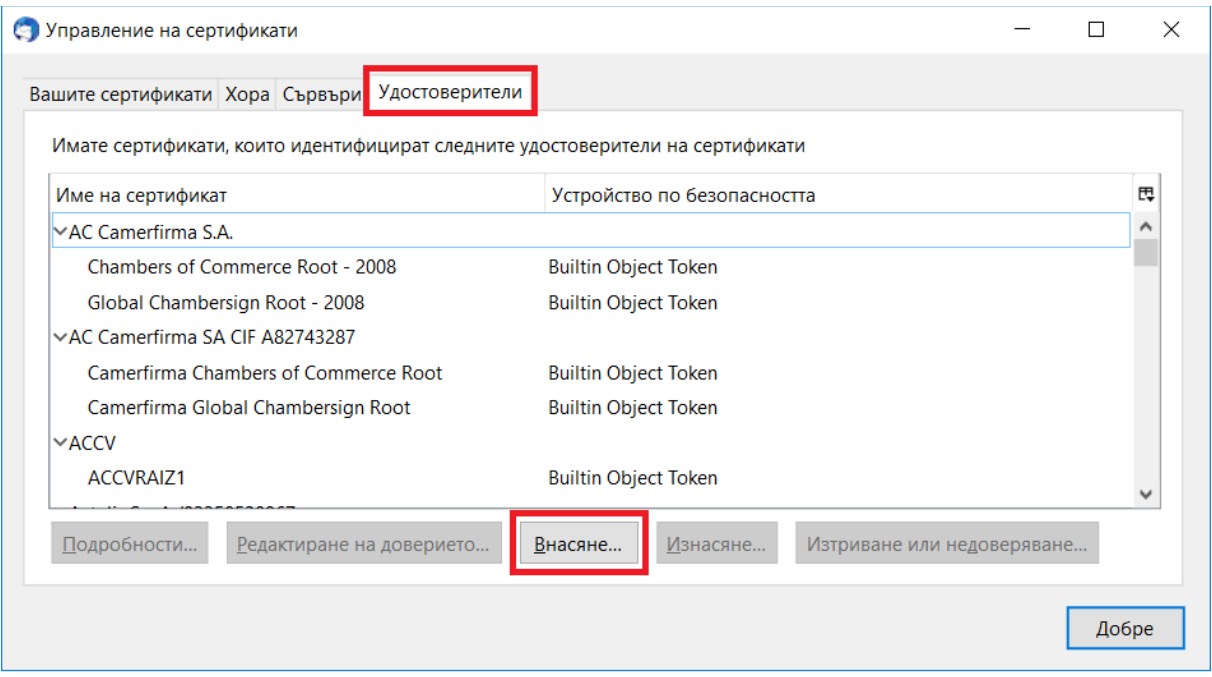

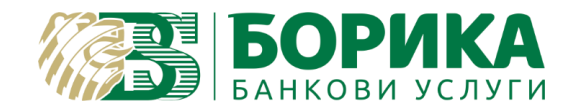

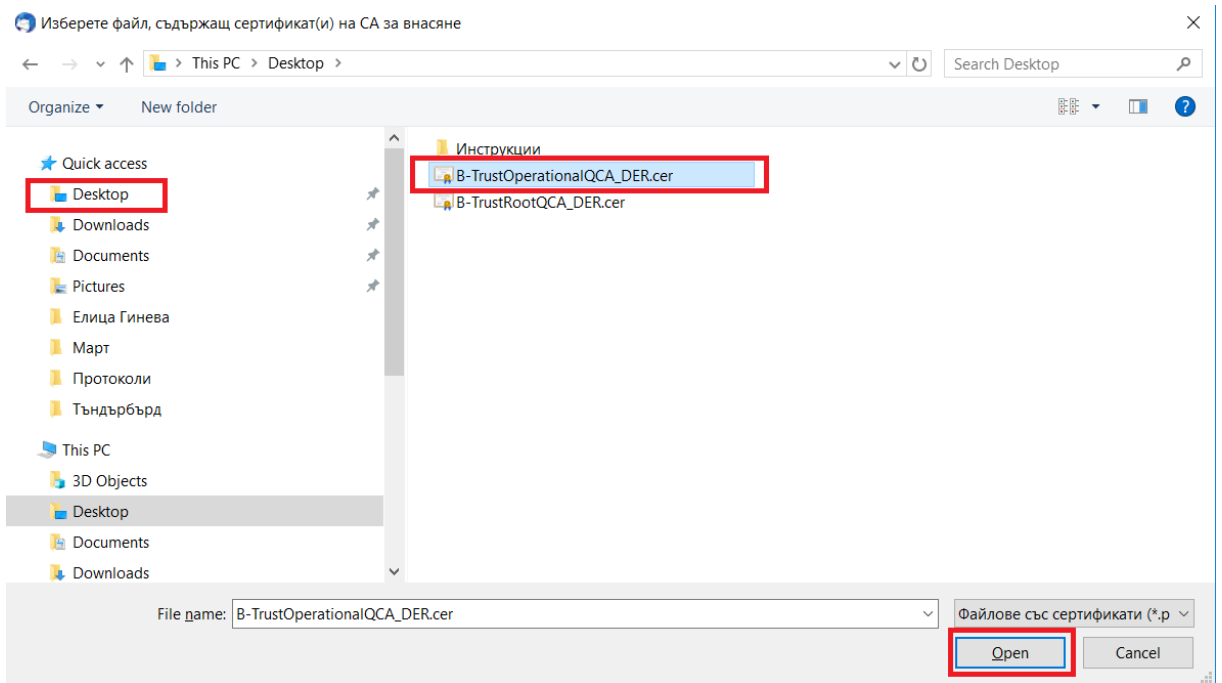

Избирате първия файл, кликвате "Open"и слагате отметка на двете изречения. Изберете "Добре":

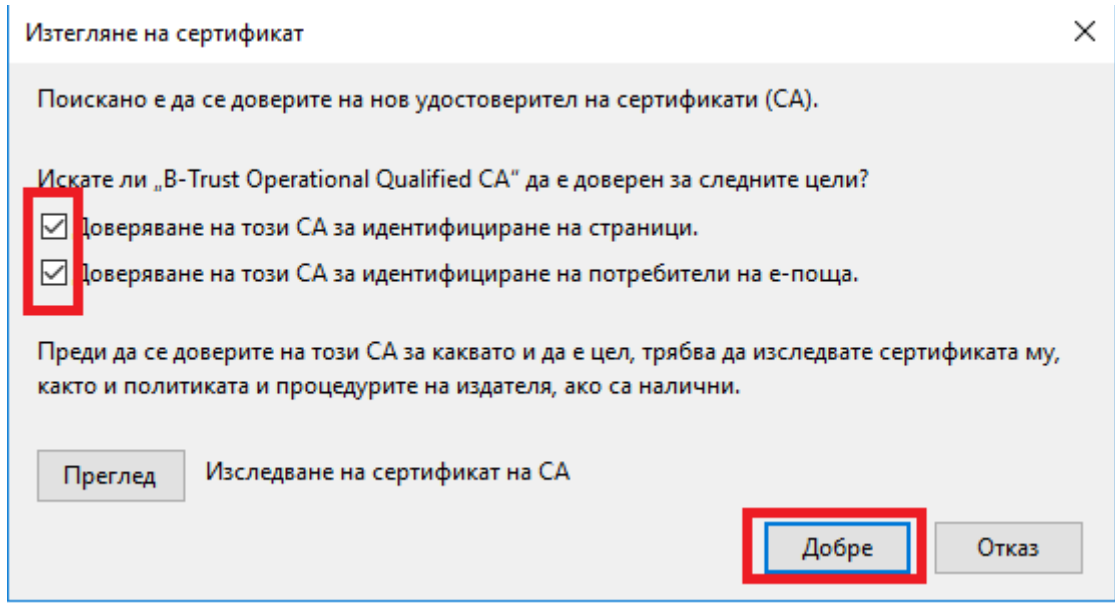

## **Повтаряте същите стъпки за добавяне на втория свален сертификат.(файл)**

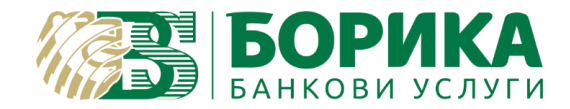

4. За да добавите Вашия електронен подпис към вече конфигурирания акаунт, кликнете на "Инструменти" / "Настройки за регистрация" / "Защита". Кликвате на бутон "ИЗБОР", избирате сертификата и въвеждате ПИН код.

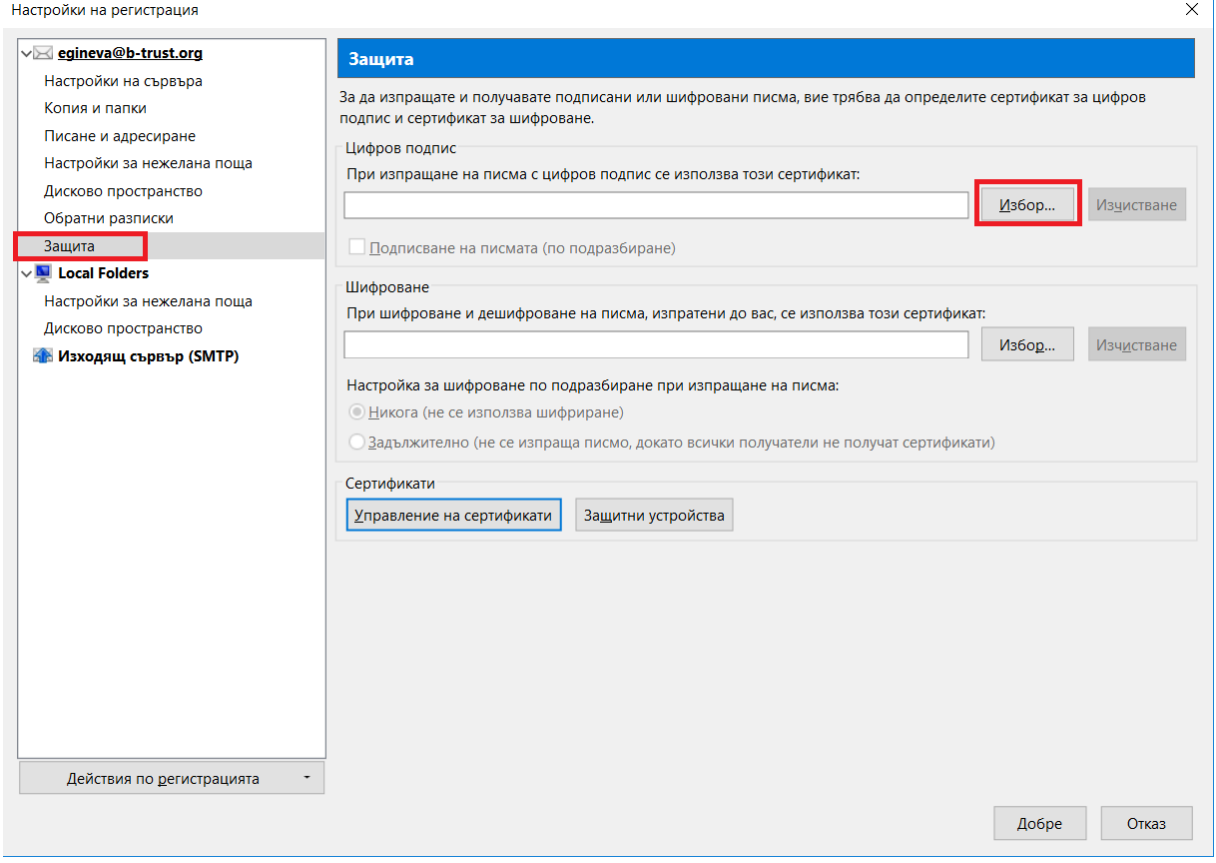

Въведете ПИН код за електронния подпис и изберете "Добре".

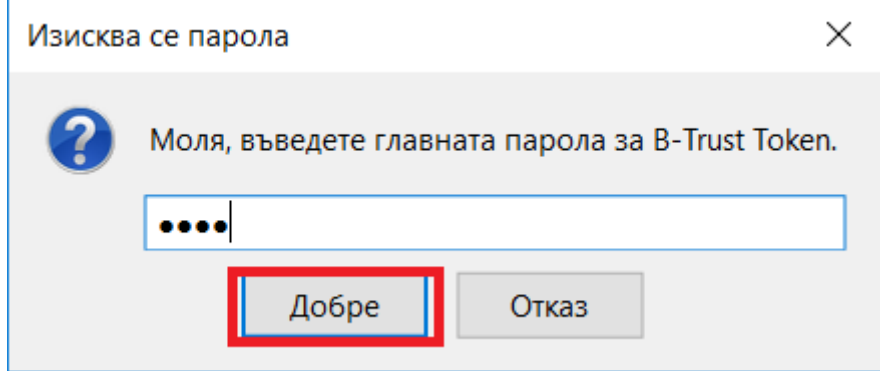

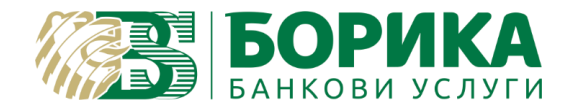

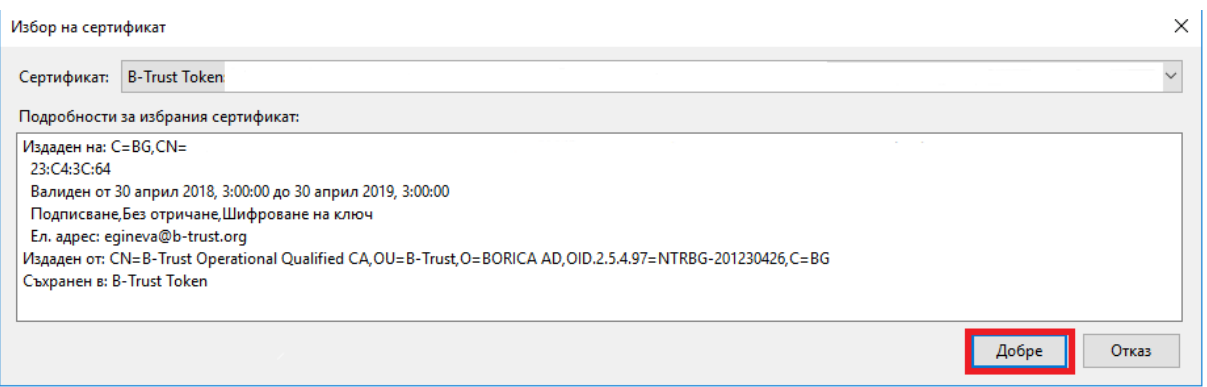

## 5. За да подпишете писмото отваряте "НОВО ПИСМО" и избирате "Настройки" / "Цифрово подписване на писмото". При натискане на бутон "Изпращане", въвеждате пин код.

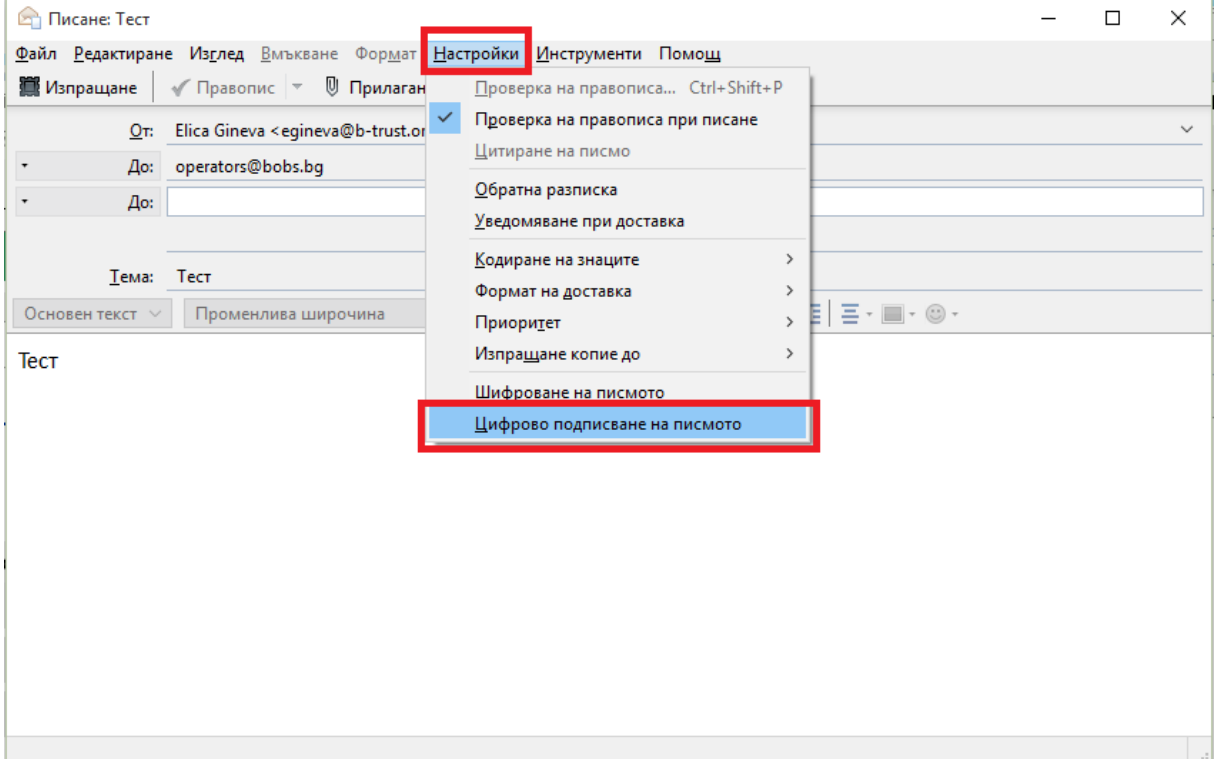

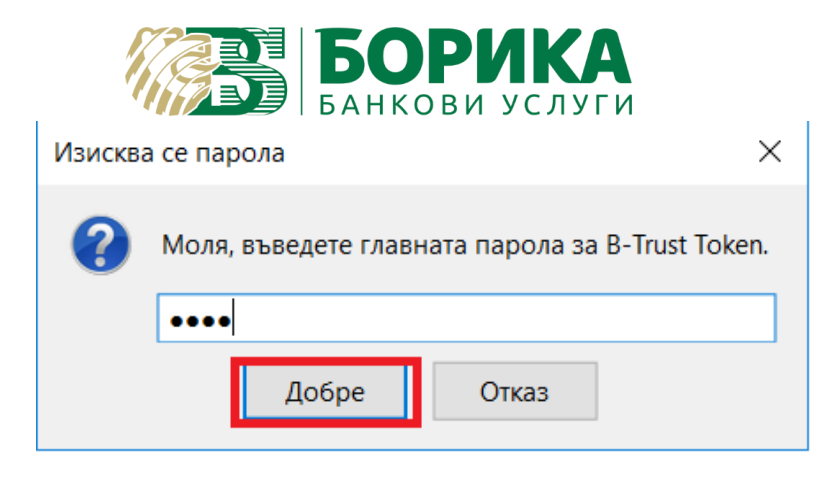